# **NCTS Hub Fatura Detayı Görüntüleme**

**www.ncts.com.tr Bilgilendirme Dokumanı**

Aralık 2020

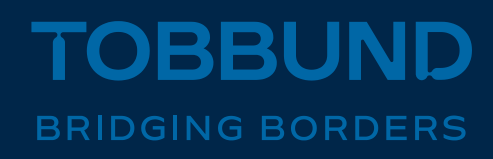

#### **RAPORLAMA MODÜLÜMÜZÜ, İHTİYAÇLARINIZA GÖRE TASARLADIK.**

Bu dokümanda, NCTS Hub üzerinden fatura detaylarınızı nasıl görüntüleyebileceğinize dair bilgiler yer almaktadır.

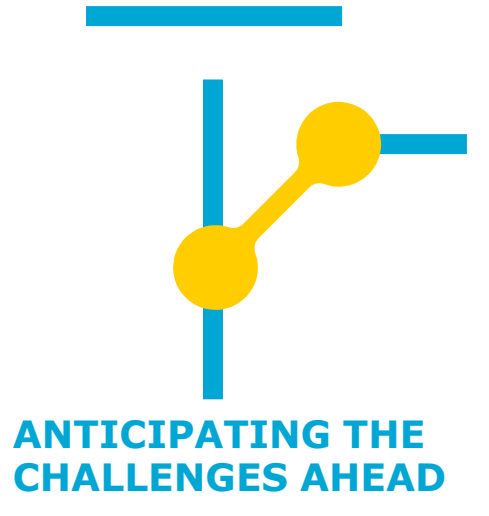

### **1-Giriş Sayfası**

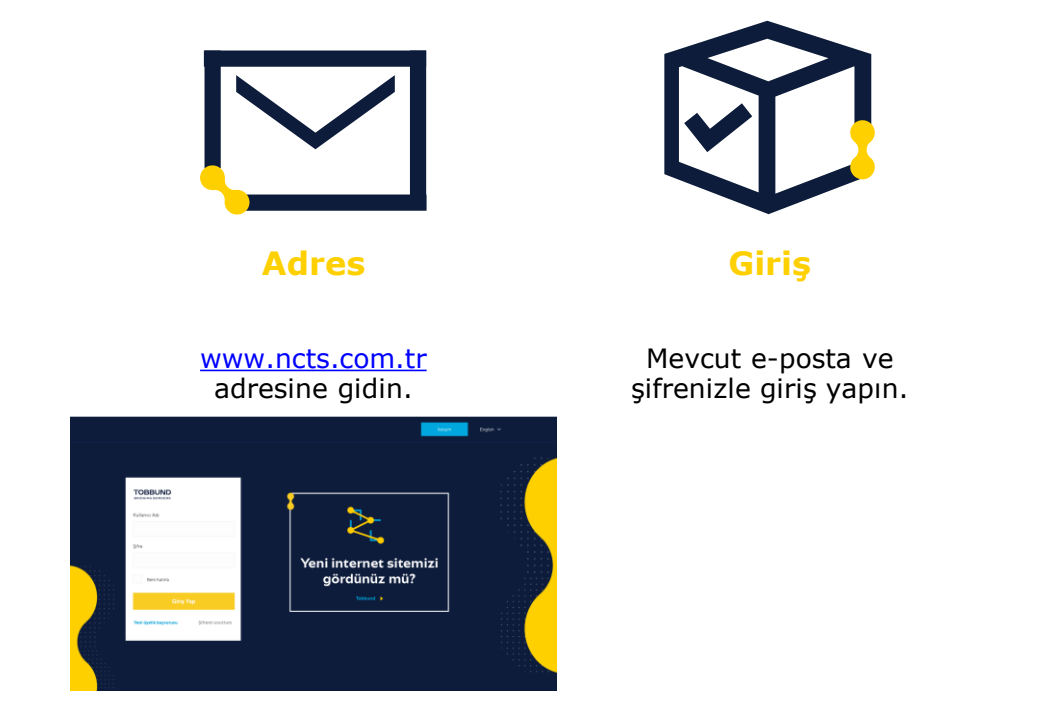

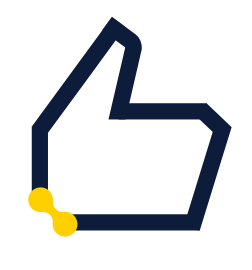

**Şifre** 

Kayıtlı e-posta adresi ve şifrenizi hatırlamıyorsanız, şifre hatırlatma ile işleme devam edin.

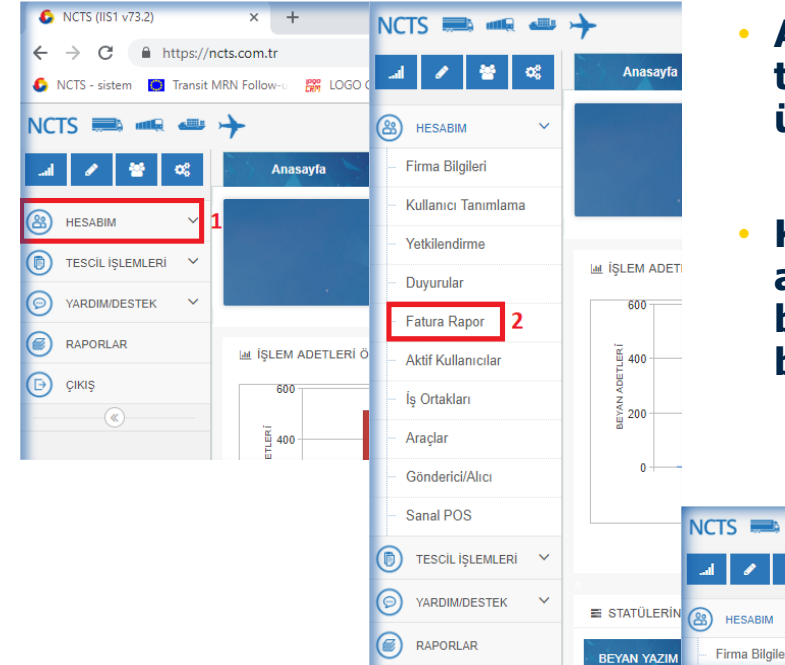

- **Anasayfa soldaki menüden, HESABIM üzerine tıklayınız ve açılan sekmelerden Fatura Rapor üzerine tıklayınız.**
- **Karşınıza gelen alana hangi ayın raporunu almak isterseniz o ayın içerisindeki herhangi bir başlangıç ve bitiş tarihi vererek Listele butonuna tıklayınız**.

Excel Export

Döviz

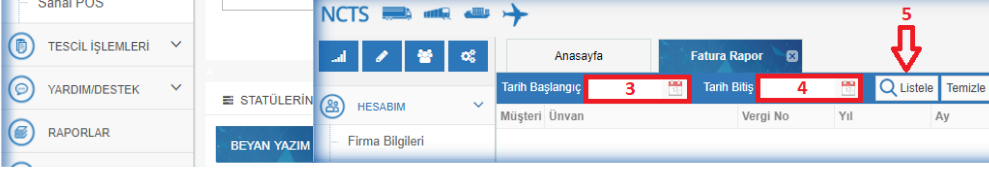

### **3- Fatura Rapor Detay**

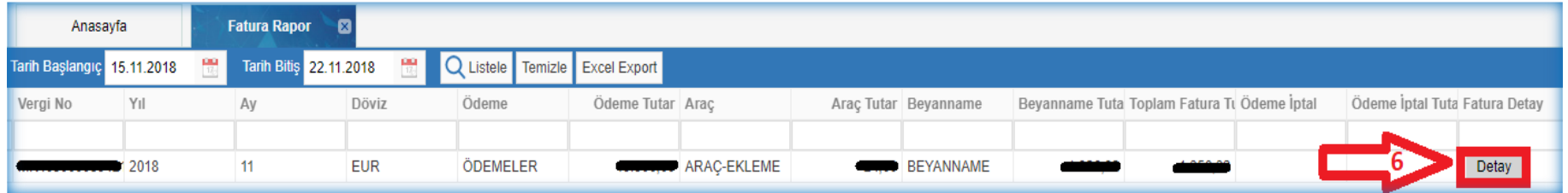

- **Listeleye bastıktan sonra aşağıda gelen satırın en sağındaki Detay butonuna basınız.**
- **Önünüze açılan sayfada fatura detayını görebilirsiniz veya sağ alt taraftaki Excel Export butonuna tıklayarak detaylı listeyi Excel formatında bilgisayarınıza indirebilirsiniz.**

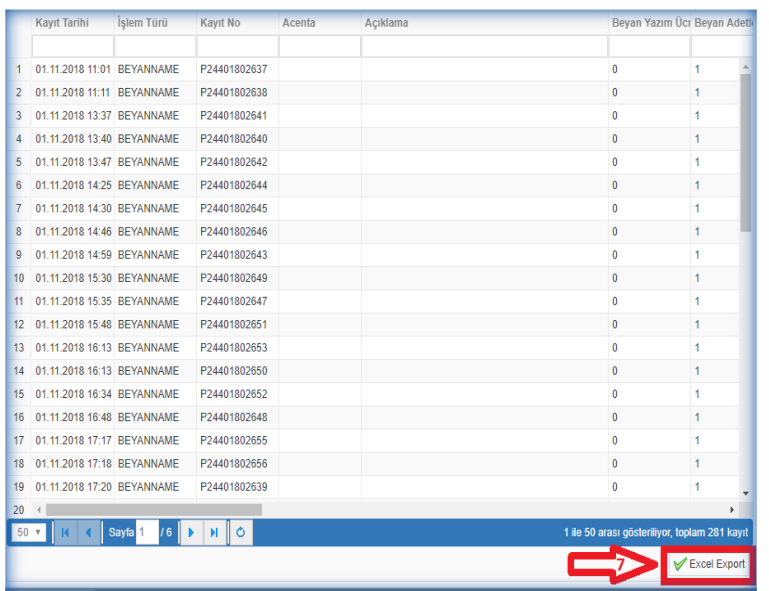

## **Teşekkürler**

### **444 23 22**

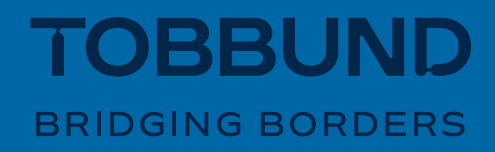